# **Mini-kursus: Hybridundervisning**

Pia Frigaard Rasmussen, studentermedhjælp, EdHub Dorthe Majlund Sørensen, chefkonsulent, SUND FAK Anne Mølgaard Nielsen, udviklingskonsulent, SUND FAK Note: Note: Note: Note: Note: Note: Note: Note: Note: Note

Vi optager mini-kurset og tilpasser/redigerer optagelsen, så relevante dele af kursets indhold kan deles på SDUnet

**sdu.dk**

 $SDU$   $\rightarrow$ 

### **Program**

- $\rightarrow$  Intro til hybridundervisning
- → SDUs Zoom-Rooms / streamingudstyr
- $\rightarrow$  Tips og tricks:
	- $\rightarrow$  Inddrag alle (fremmødte og online deltagere)
	- $\rightarrow$  Brug den digitale pen
	- $\rightarrow$  Benyt hjælpemidler til at få alle med
- $\rightarrow$  Hjælp og support
- → Hands-on intro til værktøjet Poll Everywhere

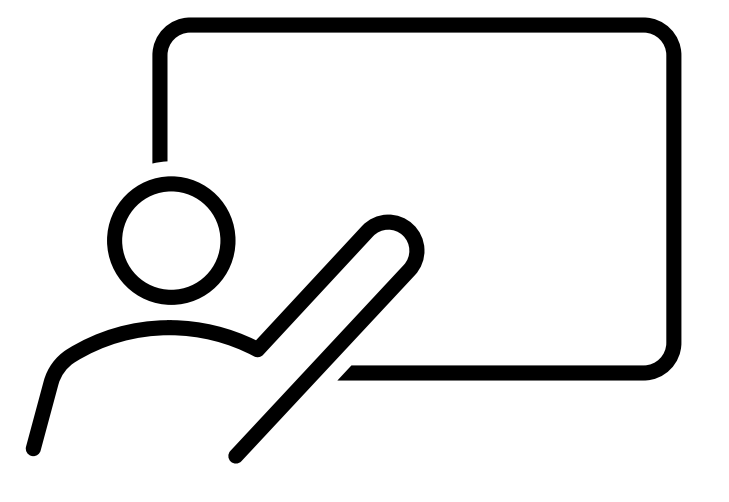

### **Hybridundervisning**

→ Hybrid: Simultan undervisning onsite (auditorie) og online

 $\rightarrow$ Online lokation:

- Ekstern fx Esbjerg (Campus, SVS), Køge (SUH), Roskilde (SUH) flere kommer til
- $\rightarrow$  Intern lokation fx ved pladsmangel i auditorie (Klinikbygningen >> Nyt SUND/Campus)
- $\rightarrow$  Valgfri lokation
- $\rightarrow$ Online studerende:
	- $\rightarrow$  Sidder sammen i et eller flere lokaler
	- $\rightarrow$  Sidder enkeltvis

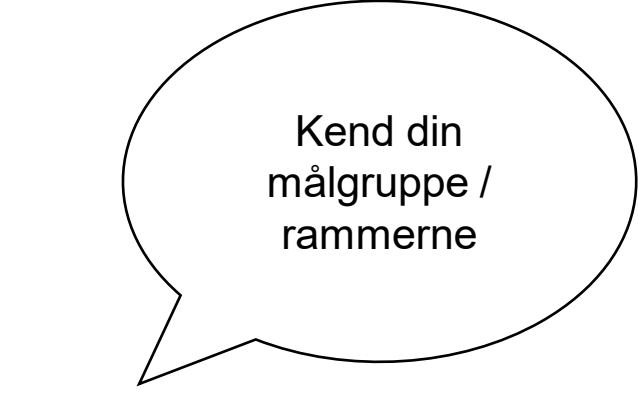

**sdu.dk**

### **Zoom-Rooms**

#### → Hvad er et Zoom Room?

→ Lokaler med indbygget Zoom

 $\rightarrow$  Ideelt til hybridundervisning / streaming

#### → Udstyr i Zoom Rooms:

 $\rightarrow$ Kamera

 $\rightarrow$  Mikrofoner:

- $\rightarrow$  Loftsmikrofoner (almindelige uv.lokaler)
- **→ Clips-mikrofoner, håndholdte mikrofoner og** catchboxes (auditorier):

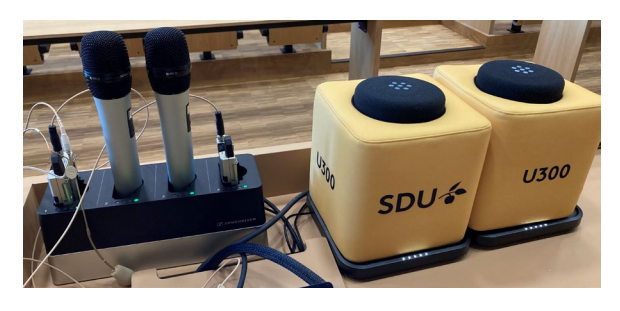

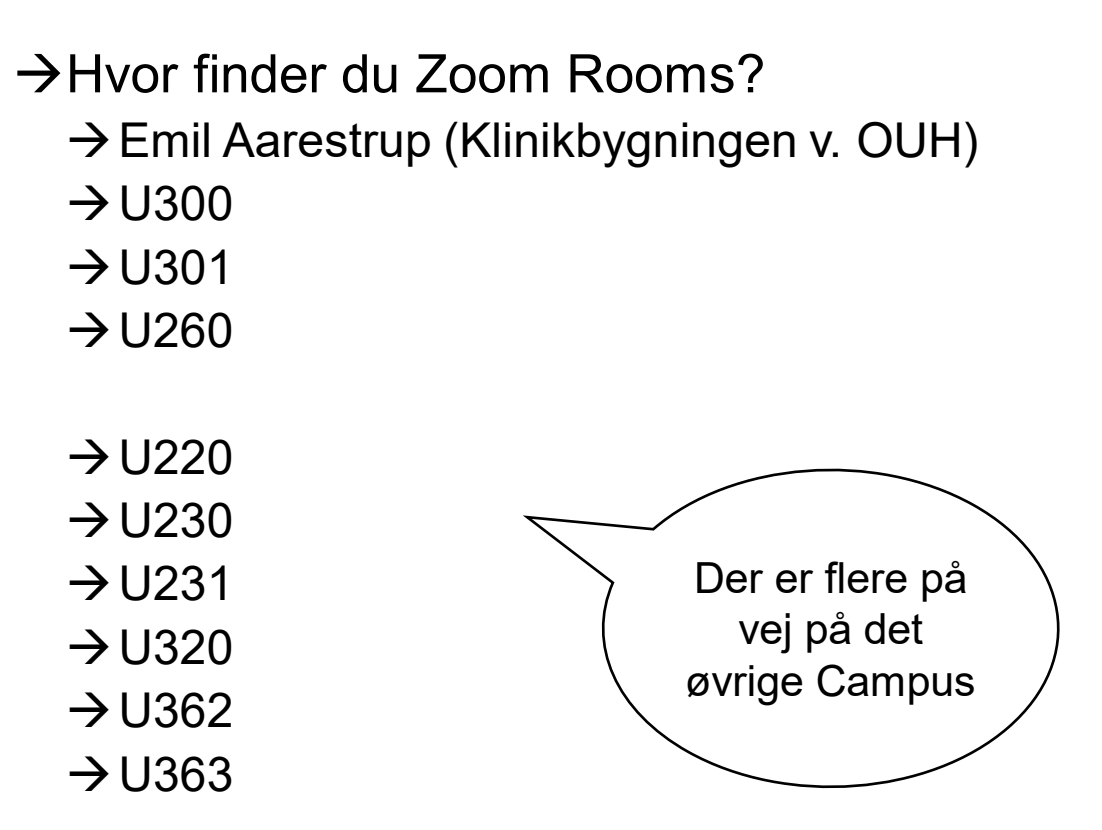

**sdu.dk**

### **Vejledning og support**

 $\rightarrow$ Vejledninger

 $\rightarrow$  Bordvejledninger i lokalerne

#### $\rightarrow$ [SUND Teach](https://sdunet.dk/da/enheder/fakulteter/sundhedsvidenskab/undervisning/undervisere_sund#zoom-rooms#zoom-rooms)

- **→ Vejledning til betjening af streamingudstyr på** Nyt SUND og i Emil Aarestrup
- $\rightarrow$  Booking af lokaler, der skal bruges som Zoom Room
- $\rightarrow$  Edhub kan hjælpe med...
	- $\rightarrow$  At fremsende tilgængelige vejledninger til lokaler
	- $\rightarrow$  Hiælp til opsætning og igangsætning af hybridundervisning
	- $\rightarrow$  Eventuel fremvisning/gennemgang af lokale(r)
	- $\rightarrow$  Sparring i forhold til hybridundervisning

#### **[Henvendelsesformular](https://forms.office.com/r/MXA5H84NNv)**

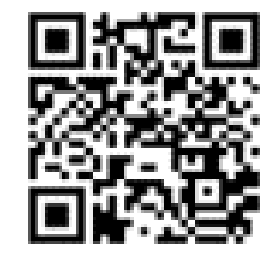

### **Tips og tricks: Inddrag alle**

- $\rightarrow$  Den gode velkomst: Byd velkommen ad to gange
	- $\rightarrow$  Til de fysisk fremmødte
	- $\rightarrow$  Til online deltagere bed dem have kamera på
	- $\rightarrow$  Tjek at mikrofoner og højttalere virker, så kommunikationen kan gå begge veje
- $\rightarrow$  Inddrag alle gør det tydeligt, hvordan de studerende kan stille spørgsmål, fx
	- $\rightarrow$  Spørgsmålspauser (note: der kan være lidt forsinkelse på forbindelsen til online deltagere, tålmodighed er godt)
	- $\rightarrow$  Summegrupper og dernæst mulighed for mundtlige spørgsmål (øger refleksion)
	- $\rightarrow$  Underviser gentager (korte) spørgsmål, hvis ikke mikrofon anvendes af onsite studerende
	- $\rightarrow$  Undlad brug af chat, hvis du er alene som underviser og hvis de studerende deltager fra Zoom-Rooms har de som udgangspunkt ikke direkte adgang til chatfunktionen
	- $\rightarrow$  Overvej digitale løsninger til spørgsmål... mere info på et kommende slide...
- $\rightarrow$  Den gode afrunding: Afrund ad to gange:
	- $\rightarrow$  Henvendt til online deltagere
	- $\rightarrow$  Henvendt til de fysisk fremmødte

**sdu.dk**

Rammerne for online deltagelse varierer:

- Lokale med streaming-udstyr
- Egen computer

Mikrofoner i streaminglokaler varierer:

- Håndholdte
- Catchboxes (fx auditorier)
- Loftsmikrofoner (fx almindelige undervisningslokaler)

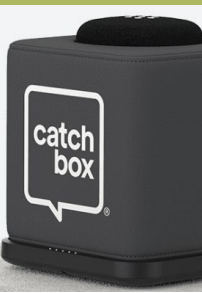

### **Tips og tricks: Brug den digitale pen**

- $\rightarrow$  Brug laserpoint-funktionen i PowerPoint, så alle kan se, hvor der peges – og dermed vil musen også kunne ses på begge skærme til fordel for dig som underviser.
- $\rightarrow$  Genveje:
	- $\rightarrow$  Windows: "Ctrl + L"
	- $\rightarrow$  Mac: "Command + L"
- $\rightarrow$  Alternativ: Invester i en [Logitech Spotlight](https://eur03.safelinks.protection.outlook.com/?url=https%3A%2F%2Fsdu.katalog.truetrade.dk%2Fttc%2Fitem%2Fcc10118043%2Finfo%3FinputView%3D%252Flist.xhtml%26cid%3D248819&data=05%7C01%7Camnielsen%40health.sdu.dk%7Cb3e566bfe8e14a7eb88c08dbc720c295%7C9a97c27db83e4694b35354bdbf18ab5b%7C0%7C0%7C638322717381718058%7CUnknown%7CTWFpbGZsb3d8eyJWIjoiMC4wLjAwMDAiLCJQIjoiV2luMzIiLCJBTiI6Ik1haWwiLCJXVCI6Mn0%3D%7C1000%7C%7C%7C&sdata=G6xhTJjj8ZHX6wt2YeKWlWHDi0Yfc0ZIH0CdR9lUf60%3D&reserved=0) [laserpointer](https://eur03.safelinks.protection.outlook.com/?url=https%3A%2F%2Fsdu.katalog.truetrade.dk%2Fttc%2Fitem%2Fcc10118043%2Finfo%3FinputView%3D%252Flist.xhtml%26cid%3D248819&data=05%7C01%7Camnielsen%40health.sdu.dk%7Cb3e566bfe8e14a7eb88c08dbc720c295%7C9a97c27db83e4694b35354bdbf18ab5b%7C0%7C0%7C638322717381718058%7CUnknown%7CTWFpbGZsb3d8eyJWIjoiMC4wLjAwMDAiLCJQIjoiV2luMzIiLCJBTiI6Ik1haWwiLCJXVCI6Mn0%3D%7C1000%7C%7C%7C&sdata=G6xhTJjj8ZHX6wt2YeKWlWHDi0Yfc0ZIH0CdR9lUf60%3D&reserved=0) (kan købes via SDUs indkøbsaftale) eller en tilsvarende laserpointer, som virker på LEDskærme

Når slideshow vises, finder du laserpointer nederst på skærmen:

**SDU ふ**  $(\Box \mathbf{d})$   $(\circ \circ \circ)$ 

Benytter du "præsentationsvisning" (udvidet skærm), finder du laserpointeren på din egen skærm

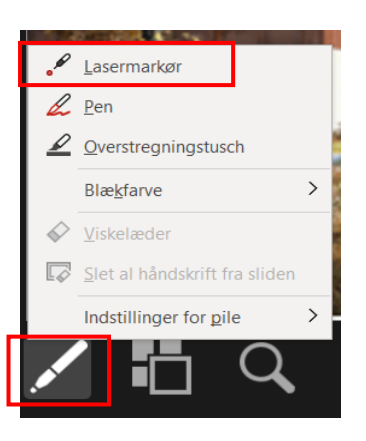

### **Tips og tricks: Benyt hjælpemidler til at få alle med**

Eksempelvis: Digitale værktøjer, der aktiverer og engagerer alle studerende >>> det er ikke kun den ene, der rækker hånden op, der får feedback på sit spørgsmål eller svar.

Dagens fokus er på Poll Everywhere

#### **D** Poll Everywhere

<https://www.polleverywhere.com/>

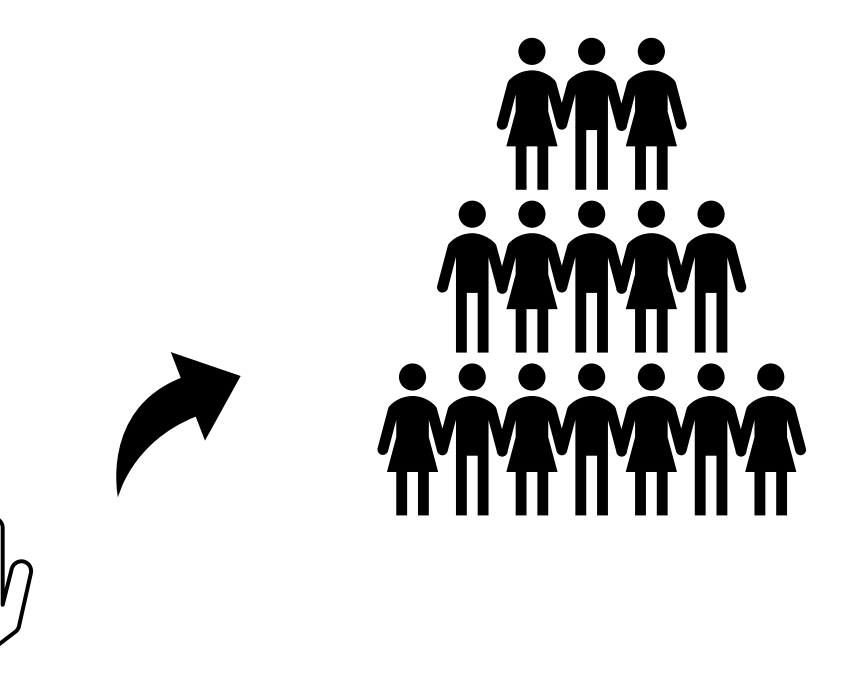

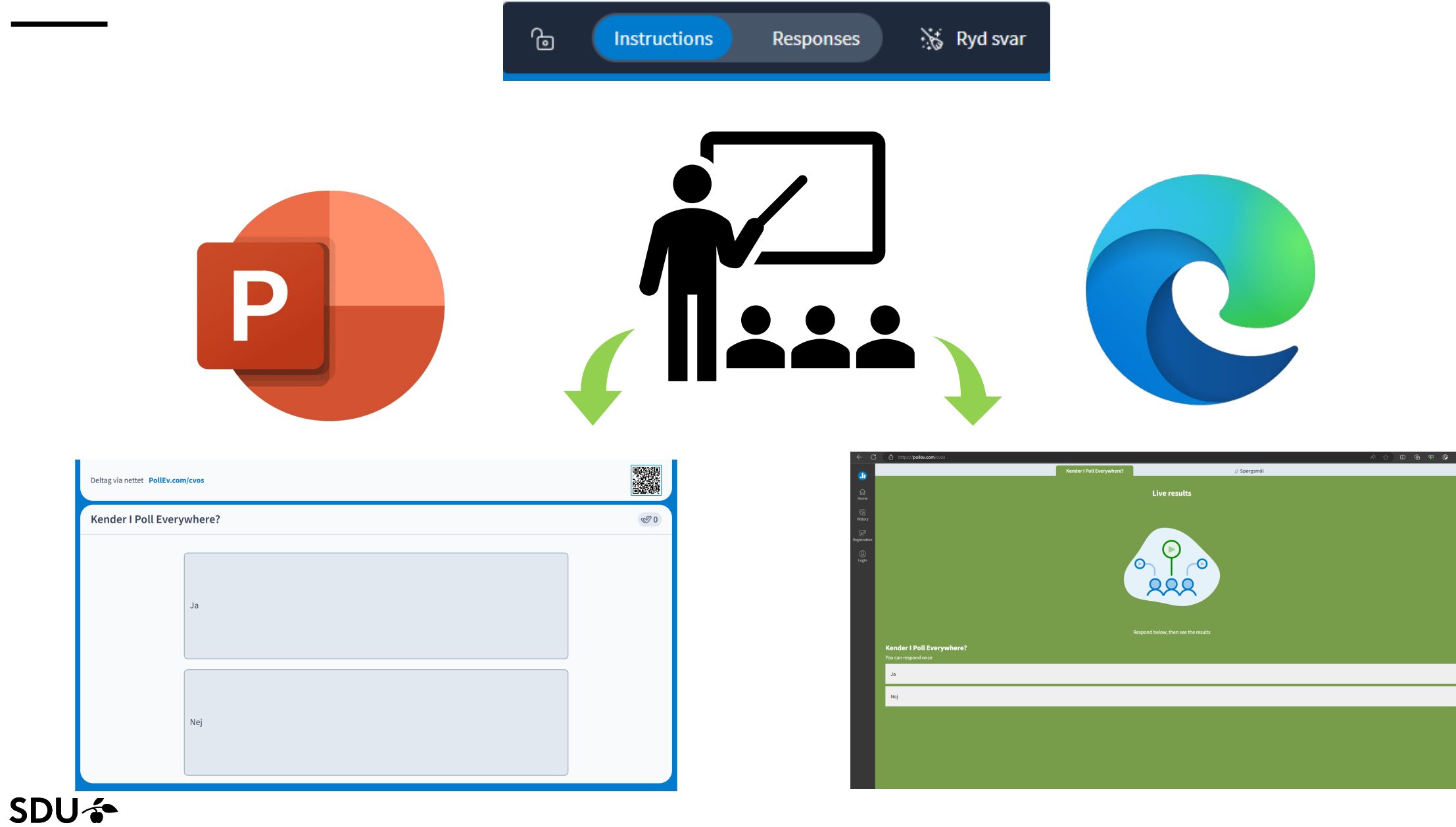

### **Deltag i Poll Everywhere aktiviteter**

Eksempler på mulige adgangsveje:

 $\rightarrow$  Download og åben appen – og indtast: amn <https://www.polleverywhere.com/mobile>

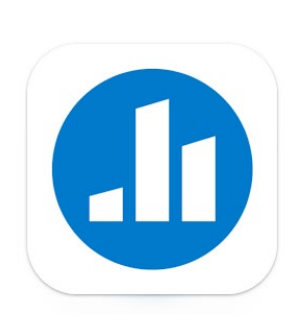

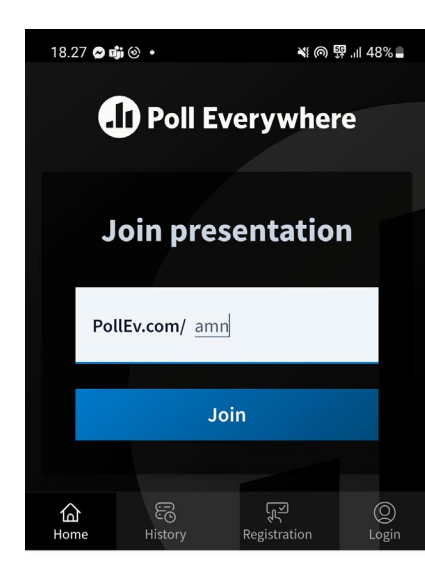

 $\rightarrow$  Benyt QR-kode

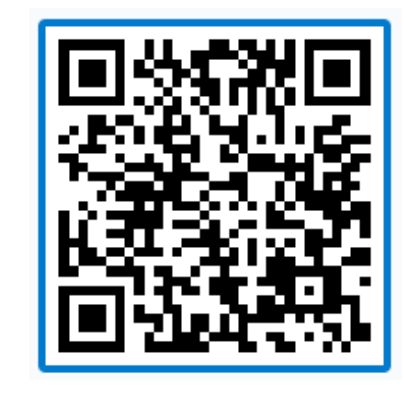

 $\rightarrow$  Åben en browser (Edge, Google Chrome mv.) og indtast: **[PollEv.com/](https://pollev.com/amn)amn**

**sdu.dk**

#### **Har du erfaring med hybridundervisning**

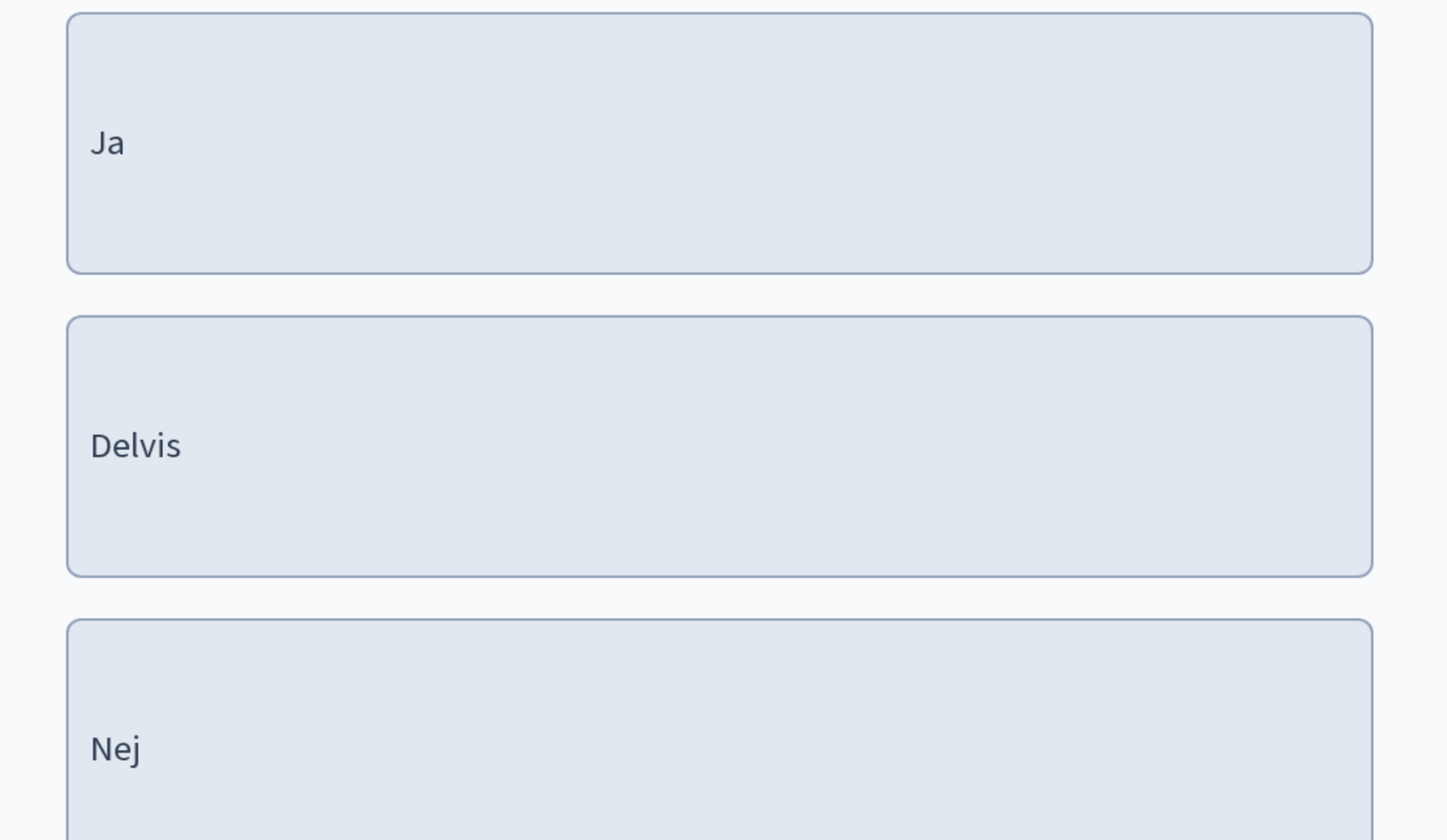

Start the presentation to see live content. For screen share software, share the entire screen. Get help at pollev.com/app

9 %:

**sdu.dk**

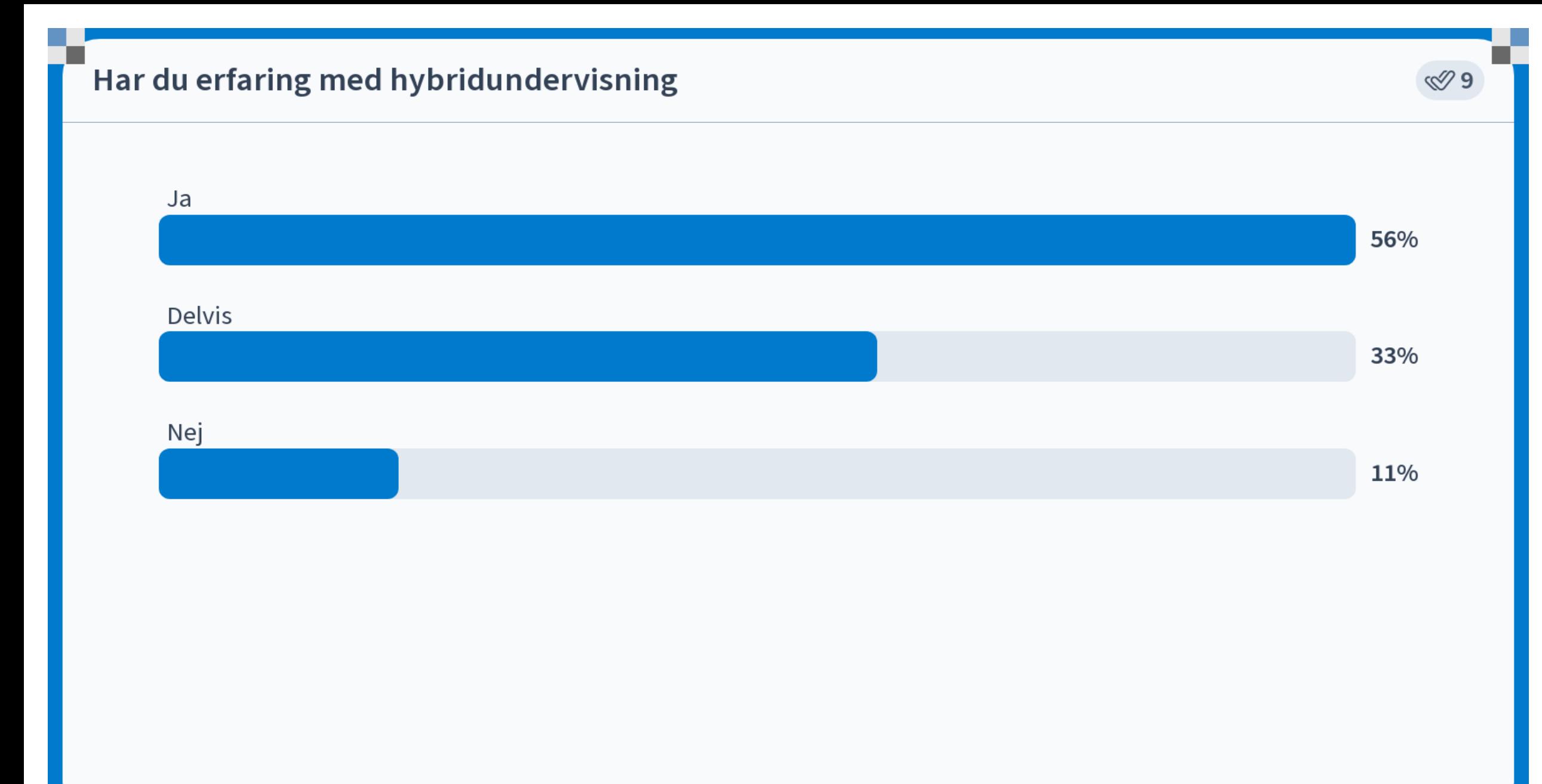

Start the presentation to see live content. For screen share software, share the entire screen. Get help at pollev.com/app

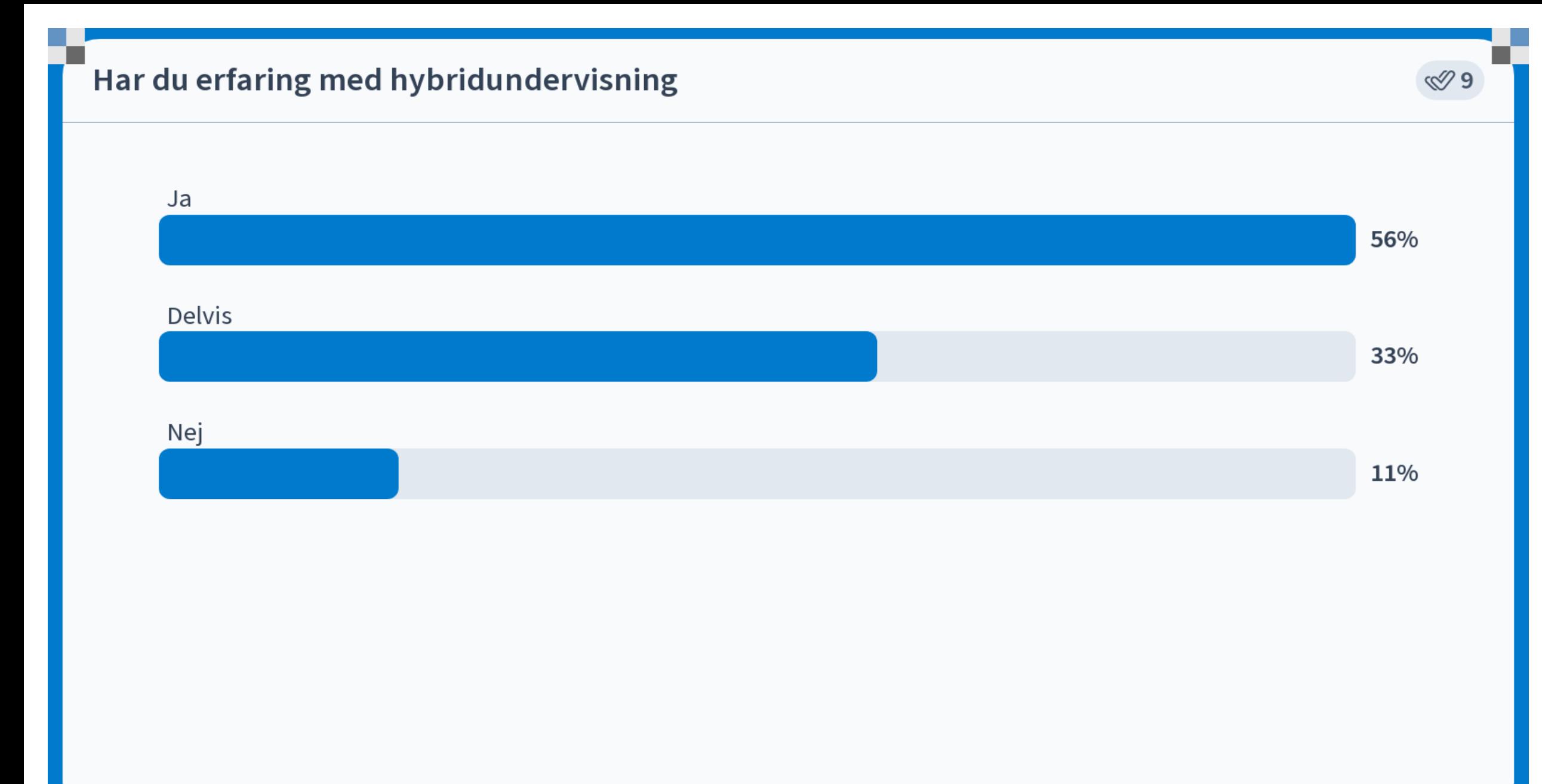

Start the presentation to see live content. For screen share software, share the entire screen. Get help at pollev.com/app

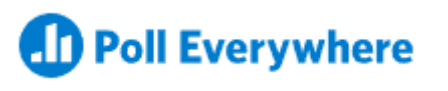

### **Poll Everywhere aktiviteter**

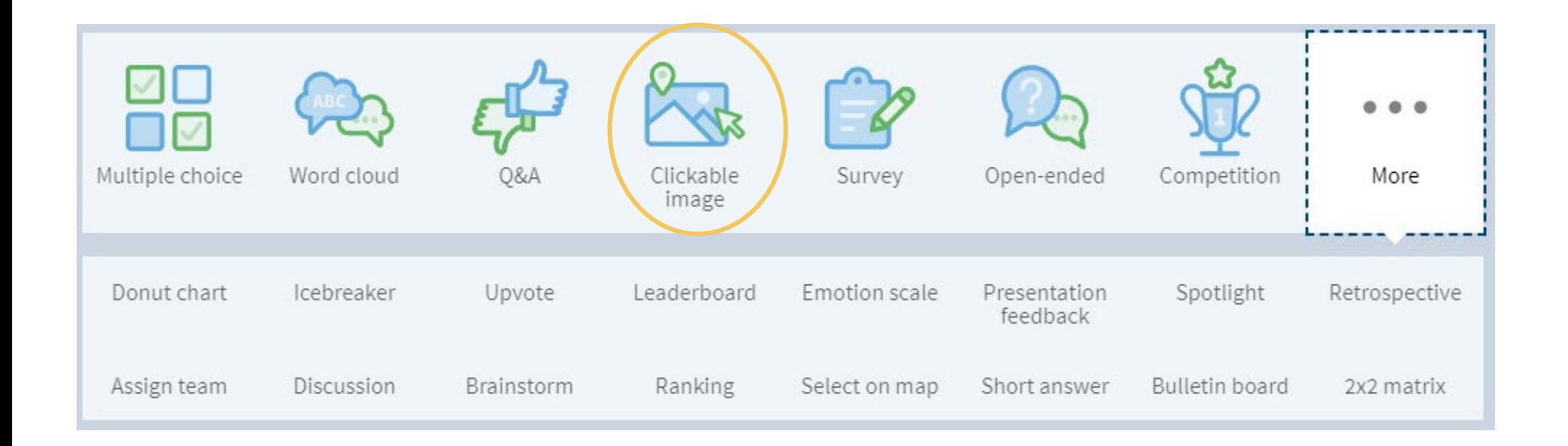

#### <https://www.polleverywhere.com/>

#### Klik på L3 (vertebra lumbalis 3)

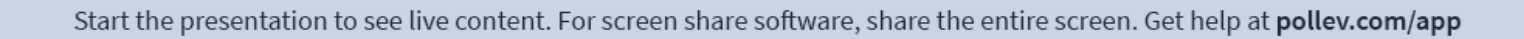

**sdu.dk**

≪⁄ (

**D** Poll Everywhere

### **#sdudk**

**Resultater** vises kun, når **PowerPoint** præsenteres (slideshowet vises)

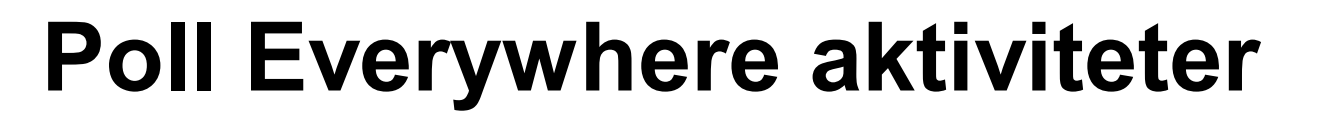

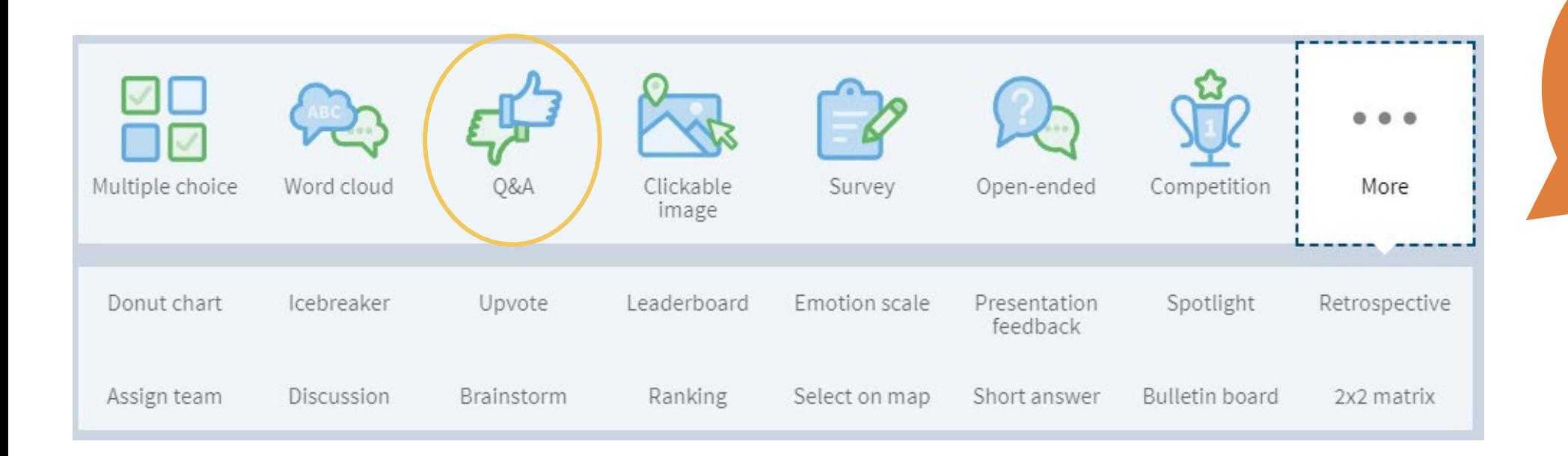

### **Poll Everywhere: Pinned Q&A ("underliggende chat")**

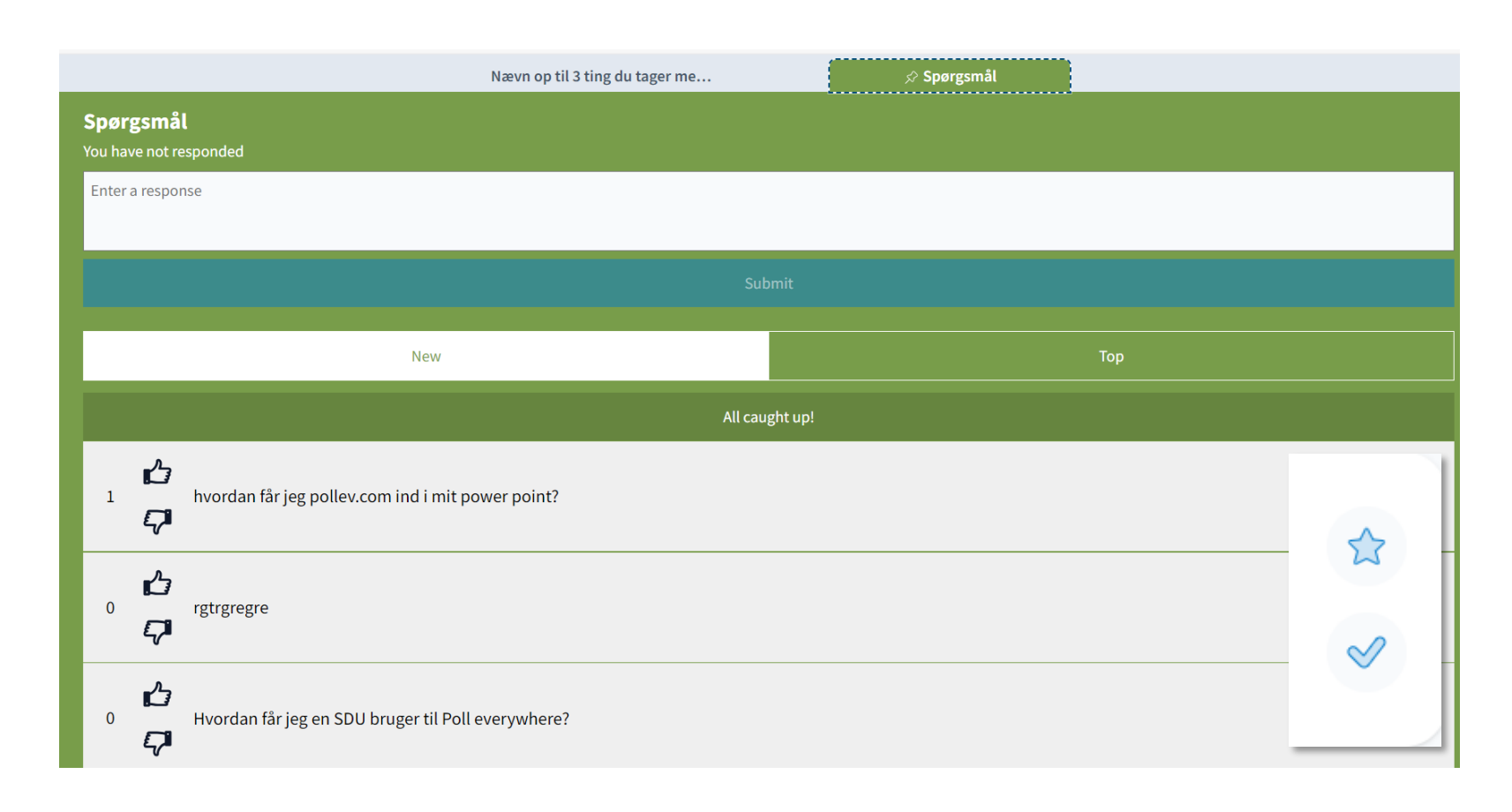

Kan indsættes flere gange i løbet af en præsentation.

De studerende kan løbende stille spørgsmål mv. (i modsætning til øvrige aktiviteter, som kun kan besvares, når aktiviteten er aktiv i slideshowet/vises på skærmen).

Klik på "Stjerne" = fremhæver det enkelte spørgsmål

Klik på "Flueben" = Fjerner spørgsmålet

Vejledning – "[Pinned](https://support.polleverywhere.com/hc/en-us/articles/1260803667990-Adding-a-Pinned-Q-A-activity) Q&A"

#### **Spørgsmål**

Ingen har svaret endnu.

Vent et øjeblik! Svarene er på vej ind.

**sdu.dk**

#### **Spørgsmål**

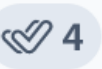

 $\mathscr Q$ 

**sdu.dk**

#### Hvordan har du lært så meget om PollEV?  $\overleftrightarrow{\omega}$  $\bigodot$  3 minutter ago  $\mathscr Q$  $2170$ Er der kaffe på dette kursus ☆  $\bigodot$  Et minut ago  $\mathscr Q$ 凸0 00 Kan man bruge Poll på OUH PC ☆

 $\left(\sqrt{\phantom{a}}\right)$  Et minut ago

凸0 00

Start the presentation to see live content. For screen share software, share the entire screen. Get help at pollev.com/app

#### **Calgary-Cambridge Guide - Rammen for det medicinske interview**

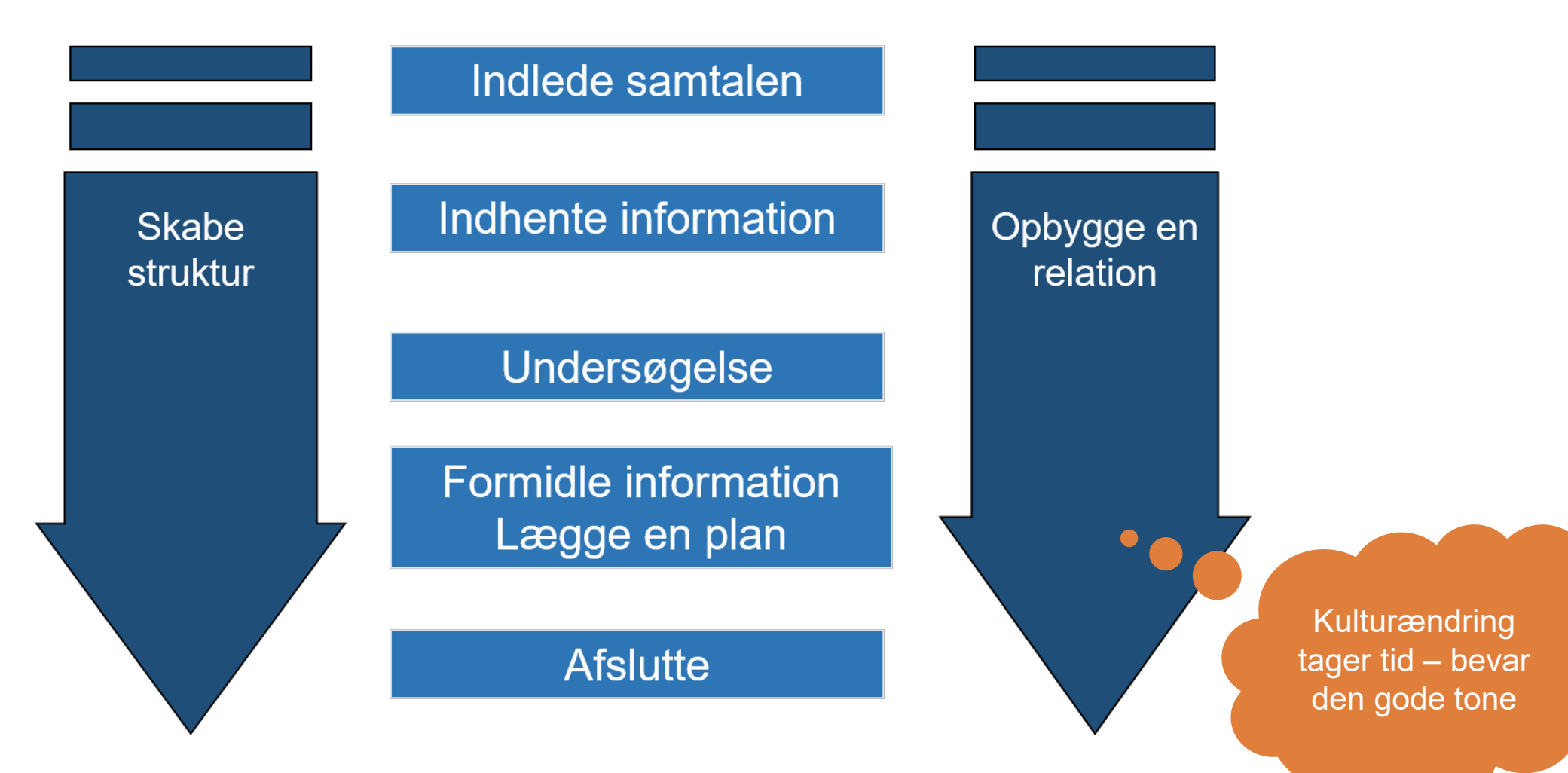

**sdu.dk**

### **Hjælp og support til ITSL og digital undervisning**

- **Fakultetsspecifik support:**
	- SUND uddannelse: [sund-elearn@health.sdu.dk](mailto:sund-elearn@health.sdu.dk)
	- SUND Teach [Til undervisere på SUND](https://sdunet.dk/da/enheder/fakulteter/sundhedsvidenskab/undervisning/undervisere_sund)
	- **EdHub – hjælp til afvikling af digital undervisning: [Henvendelsesformular](https://forms.office.com/r/MXA5H84NNv)**
- **Pædagogisk/didaktisk sparring/support**
	- Udviklingskonsulent Anne Mølgaard Nielsen [amnielsen@health.sdu.dk](mailto:amnielsen@health.sdu.dk)
	- Pædagogisk konsulent Ulla Glenert Friis [ufriis@health.sdu.dk](mailto:ufriis@health.sdu.dk)
	- SDUUP [sduup@sdu.dk](mailto:sduup@sdu.dk)
- **Online undervisning generelt:**
	- [Teach online](https://sdunet.dk/da/teachonline)
	- Support-hotline: 6550 8857 (Campus) / 6550 2999 (Klinikbygningen)
- **Vejledningsuniverset SDU (Hjælp-til-selvhjælp):** [sdunet.dk/itslearning](https://sdunet.dk/da/vaerktoejer/itslearning)
- **Teknisk support hos SDU IT:** [servicedesk@sdu.dk](mailto:servicedesk@sdu.dk) / 6550 2990
- **Generelle medarbejderkurser:** <https://medarbejderkurser.sdu.dk/> **SDU –**

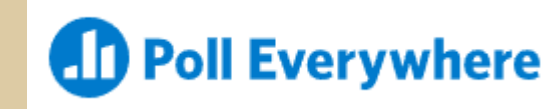

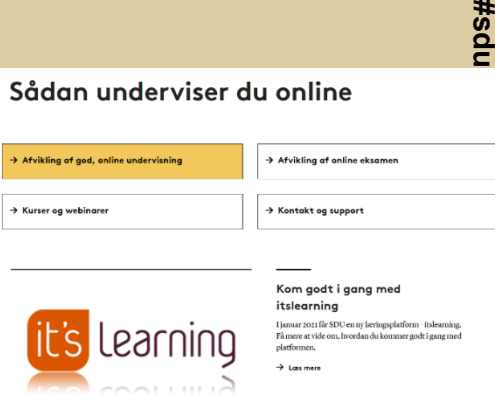

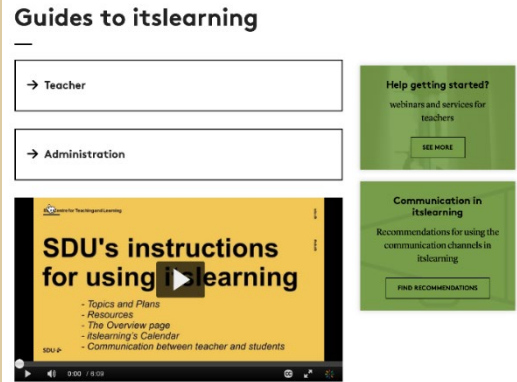

### **Program**

- $\rightarrow$  Intro til hybridundervisning
- → SDUs Zoom-Rooms / udstyr
- $\rightarrow$  Tips og tricks:
	- $\rightarrow$  Inddrag alle (fremmødte og online deltagere)
	- $\rightarrow$  Brug den digitale pen
	- $\rightarrow$  Benyt hjælpemidler til at få alle med
- $\rightarrow$  Hjælp og support
- → Hands-on intro til værktøjet Poll Everywhere

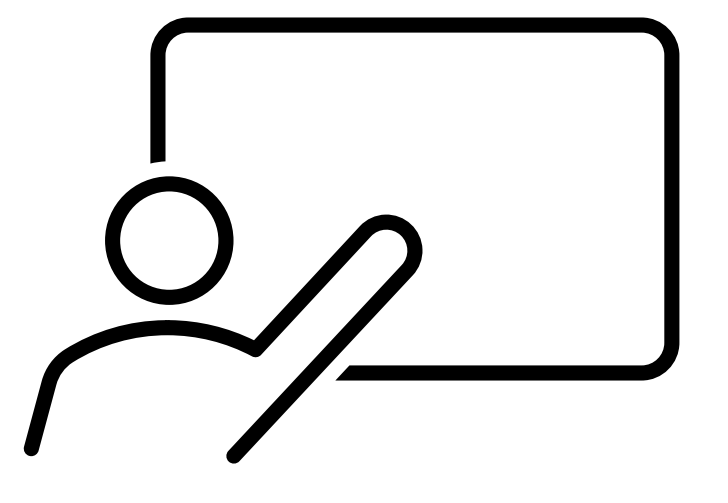

### **Poll Everywhere – trin for trin med gode råd**

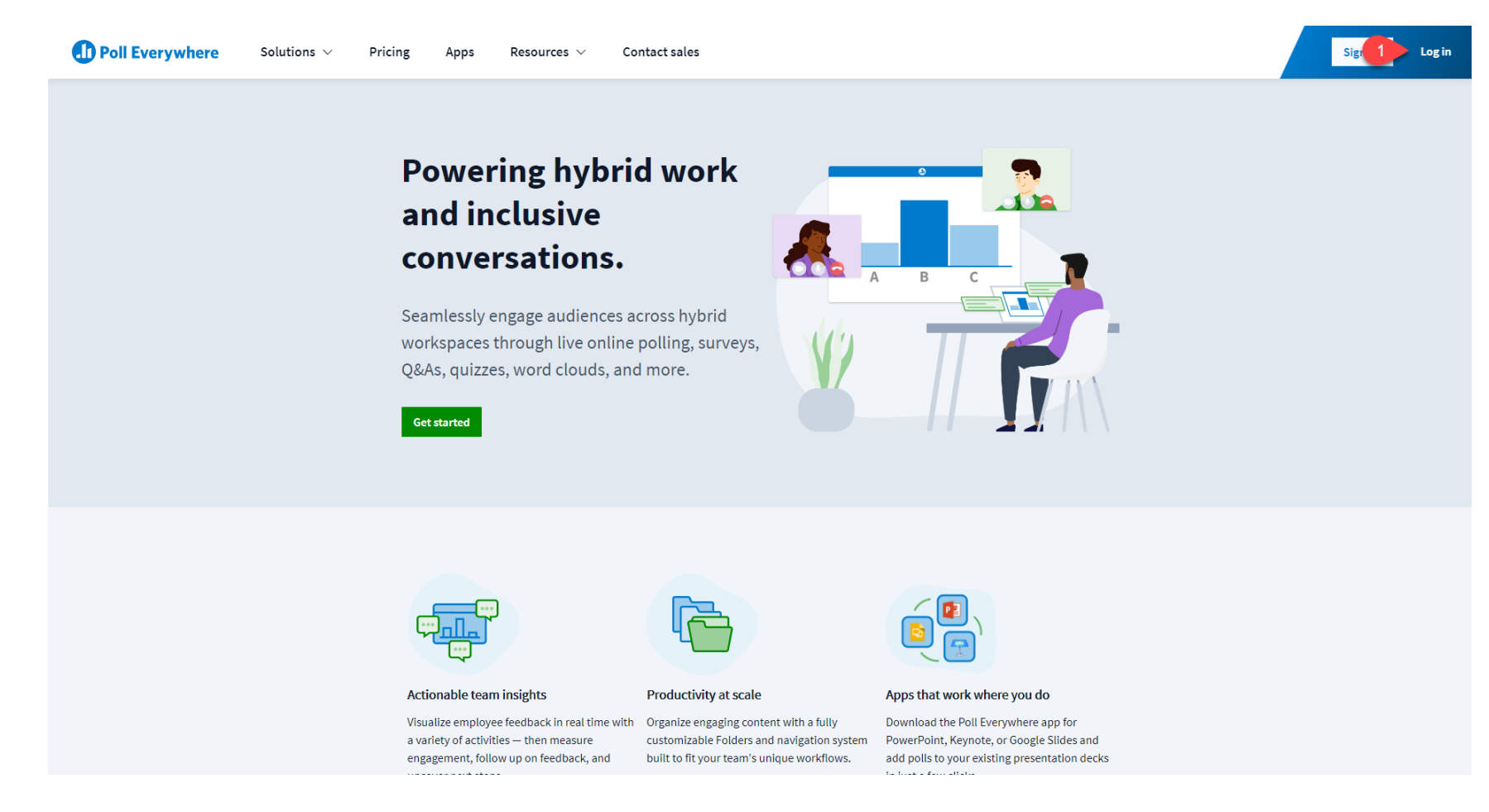

### **Download Poll Everywhere Add-In til PowerPoint**

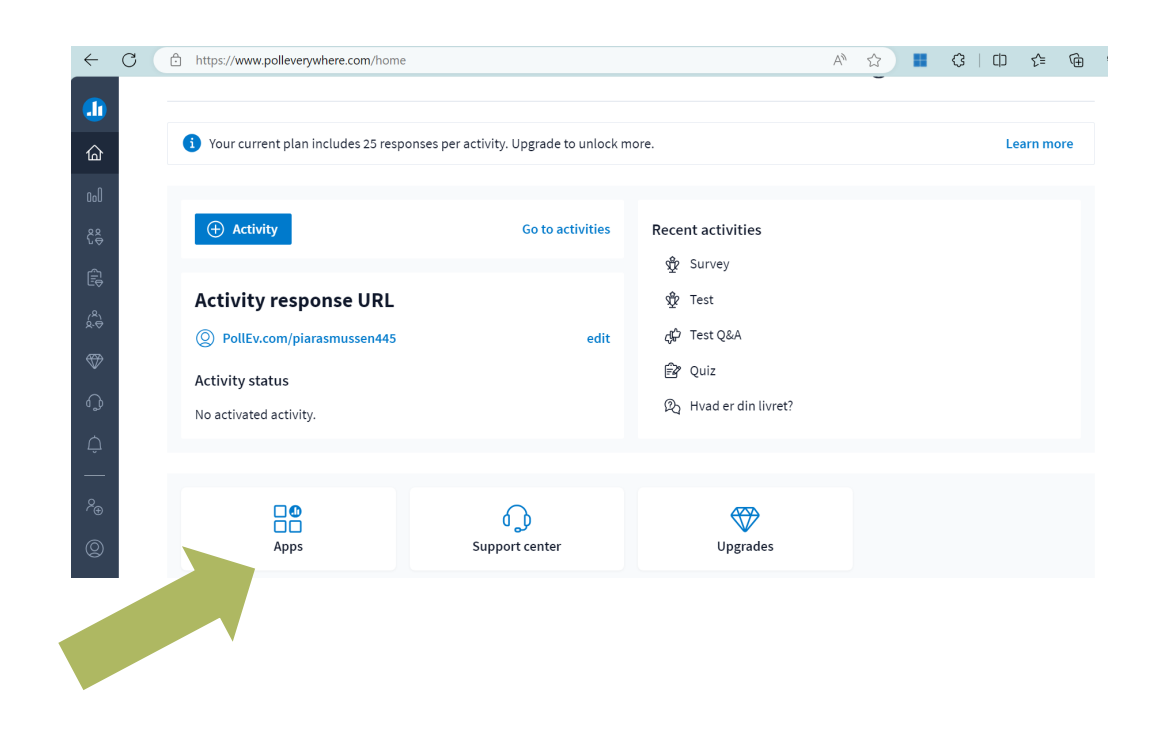

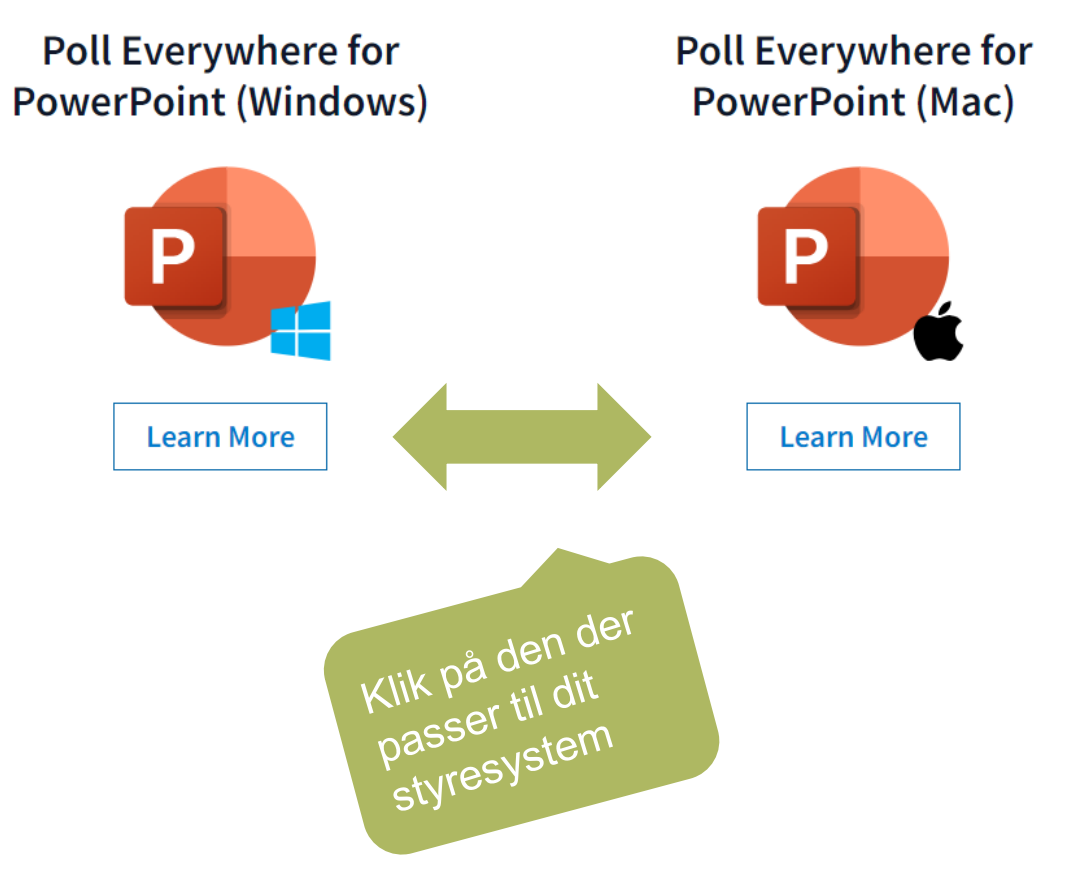

### **Hvordan deltager de studerende i dine aktiviteter?**

#### $\rightarrow$  Flere muligheder...

- $\rightarrow$  Ved at scanne din personlige QR kode, som automatisk fremgår af din præsentation
- $\rightarrow$  Ved at benytte din personlige URL i en valgfri browser
	- $\rightarrow$  URL fremgår af din præsentation
	- $\rightarrow$  URL kan på forhånd deles med de studerende fx via itslearning
- $\rightarrow$  Via 'PollEverywhere appen, som du kan bede de studerende downloade på forhånd
	- $\rightarrow$  <https://www.polleverywhere.com/mobile>
- $\rightarrow$  De studerende kan typisk godt selv tilgå programmet, hvis du bare starter din præsentation  $\odot$

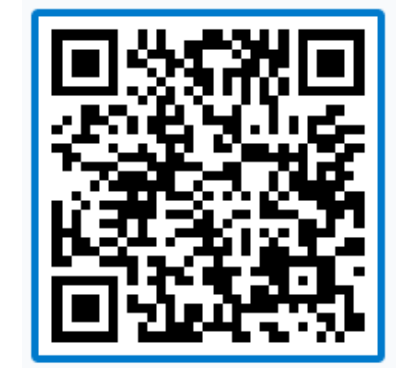

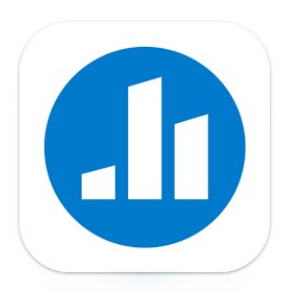

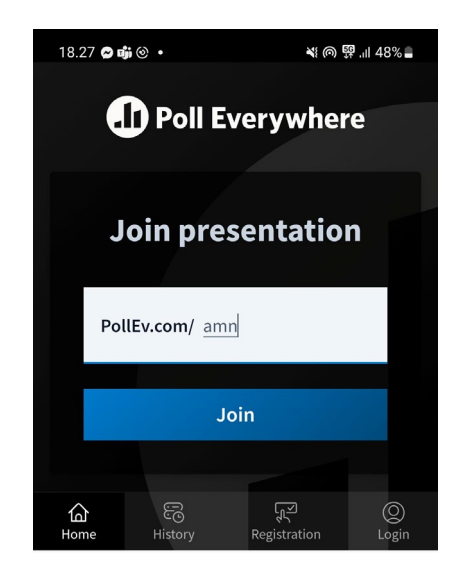

### **Ændring af brugernavn**

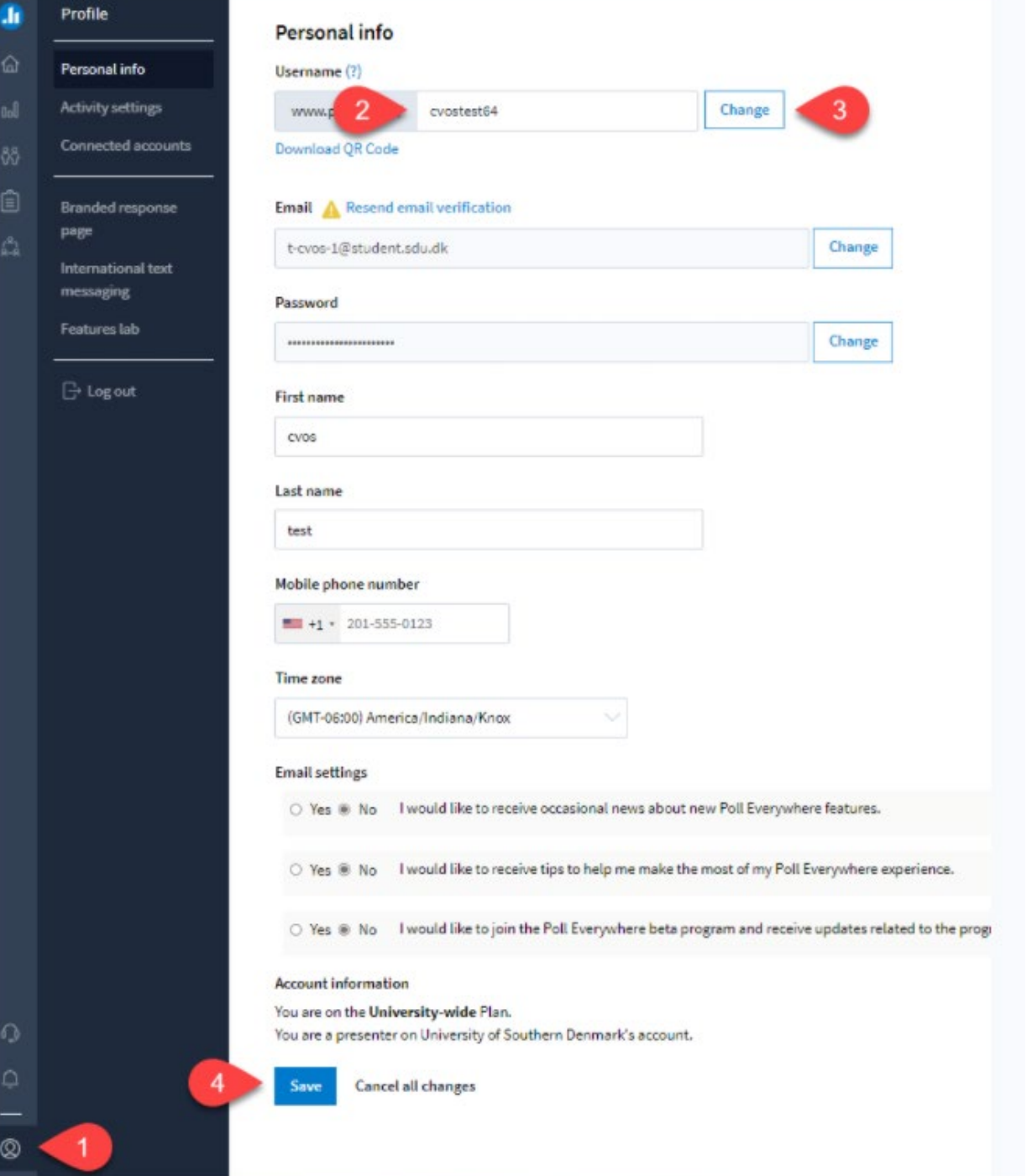

**sdu.dk**

### **Lav en ny aktivitet**

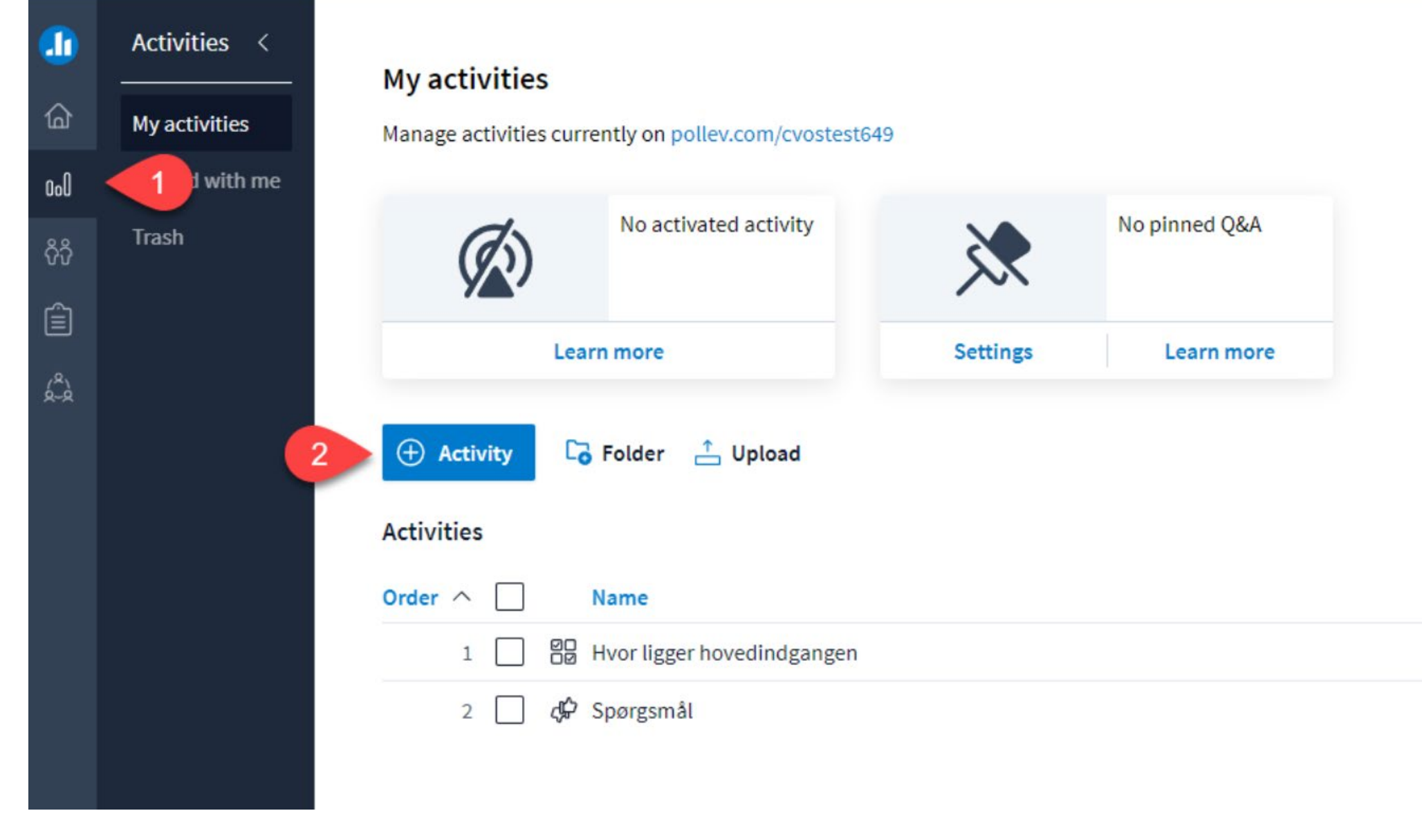

#### **SDU<sup>4</sup>**

**MCQ:**MCQ: Indtast titel og svarmuligheder, tilføj evt. flere og vælg evt. det korrekte svar - hvis et sådanne eksisterer.

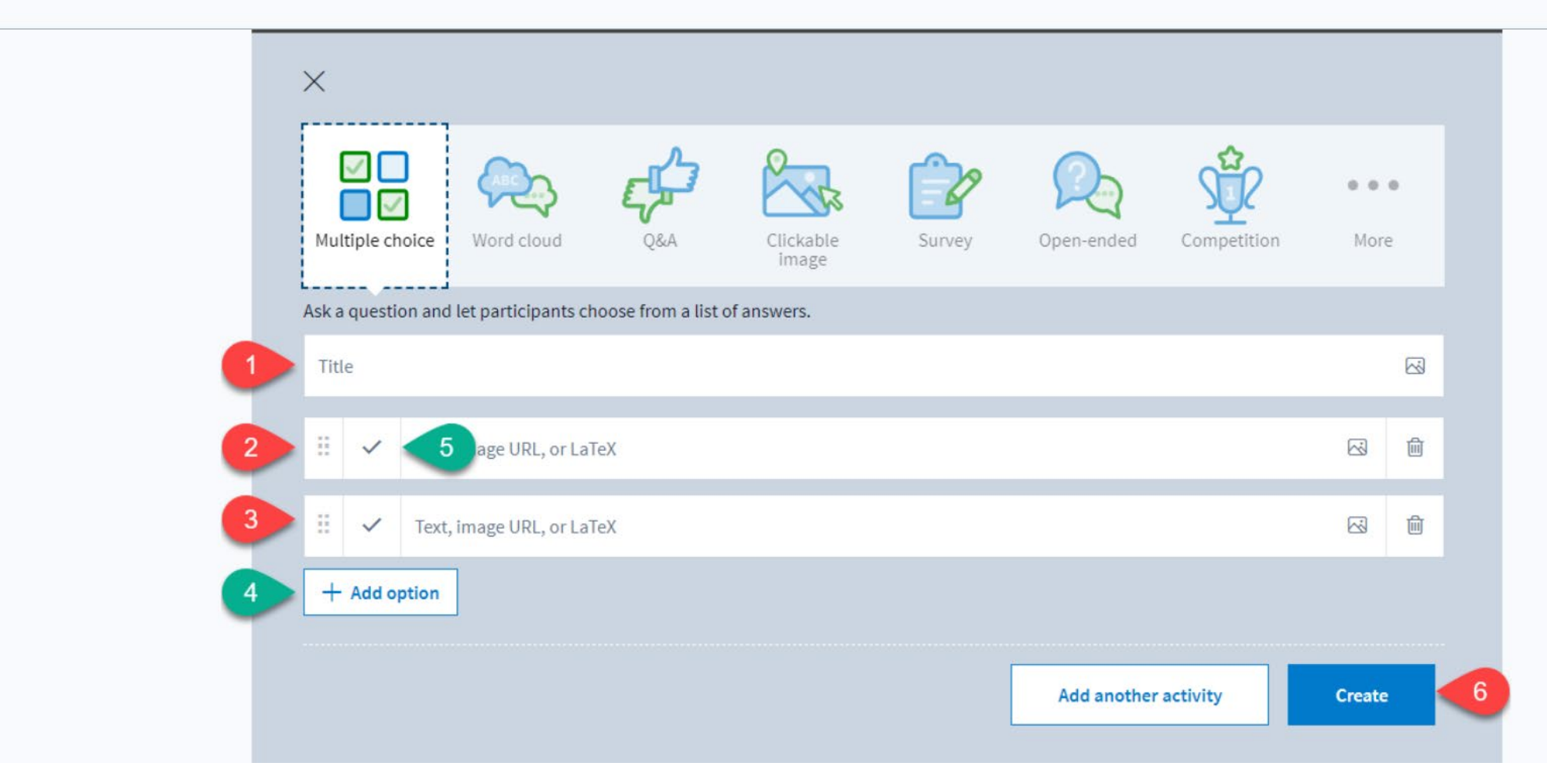

### **Vis antallet af svar på afstemningens hovedskræm (projektor)**

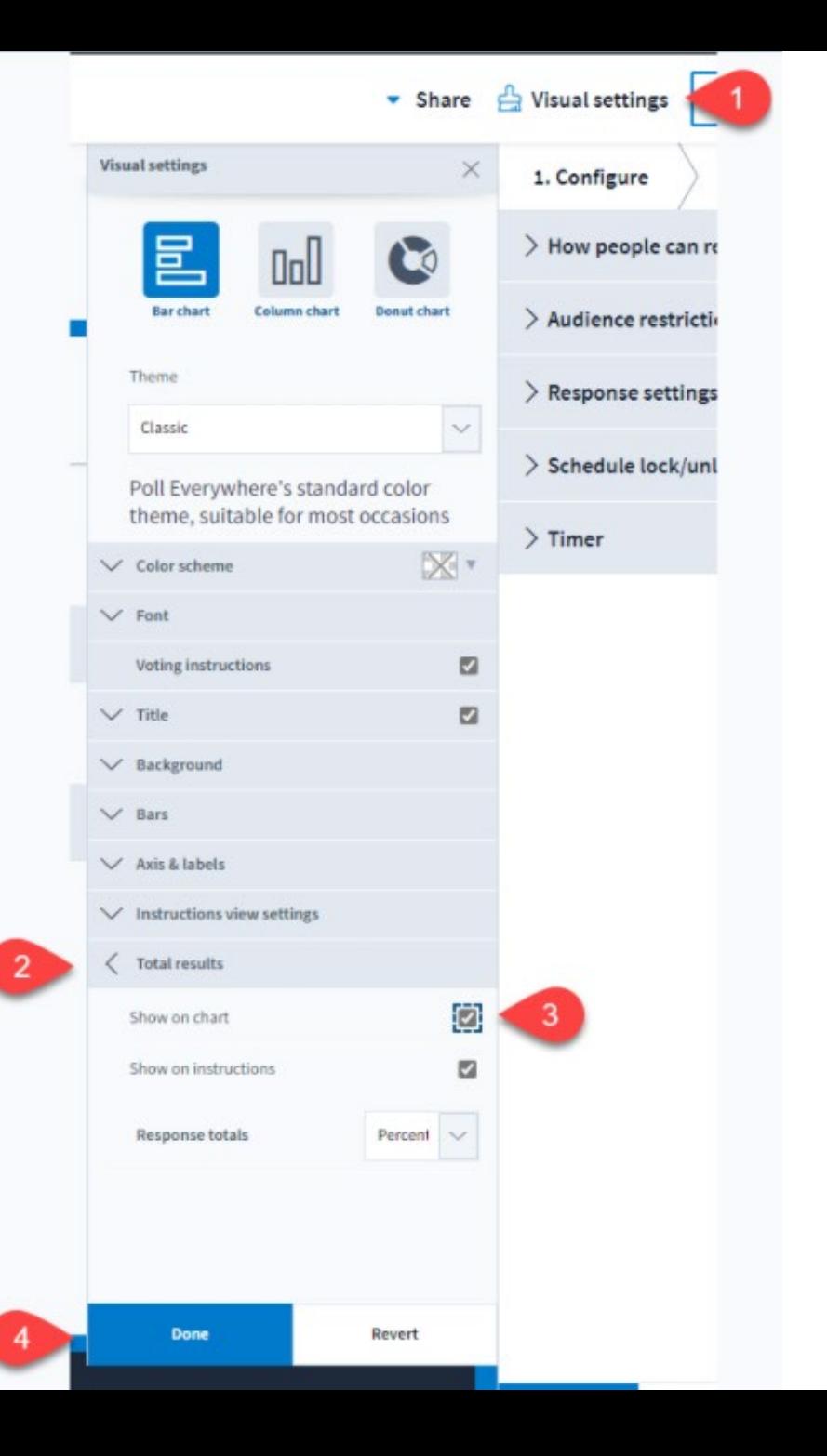

### **Vis resultatet på deltagernes skærme**

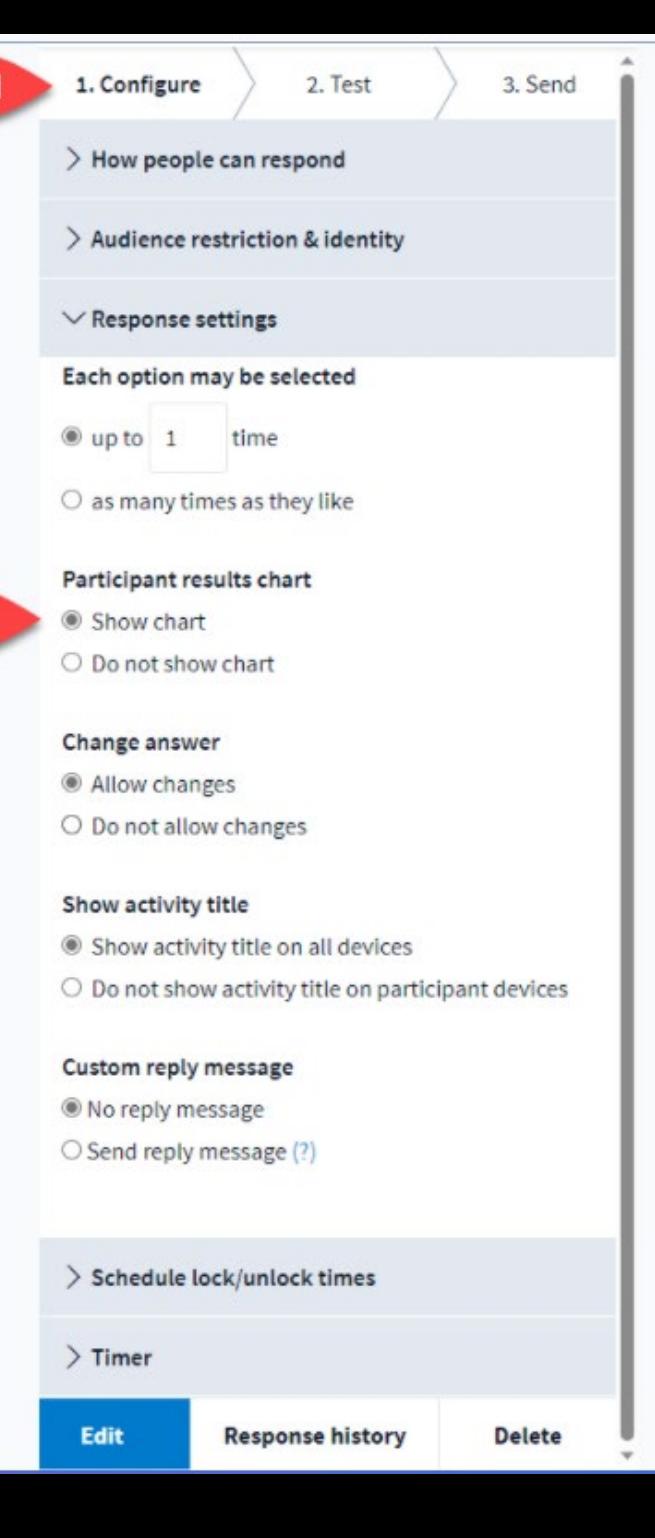

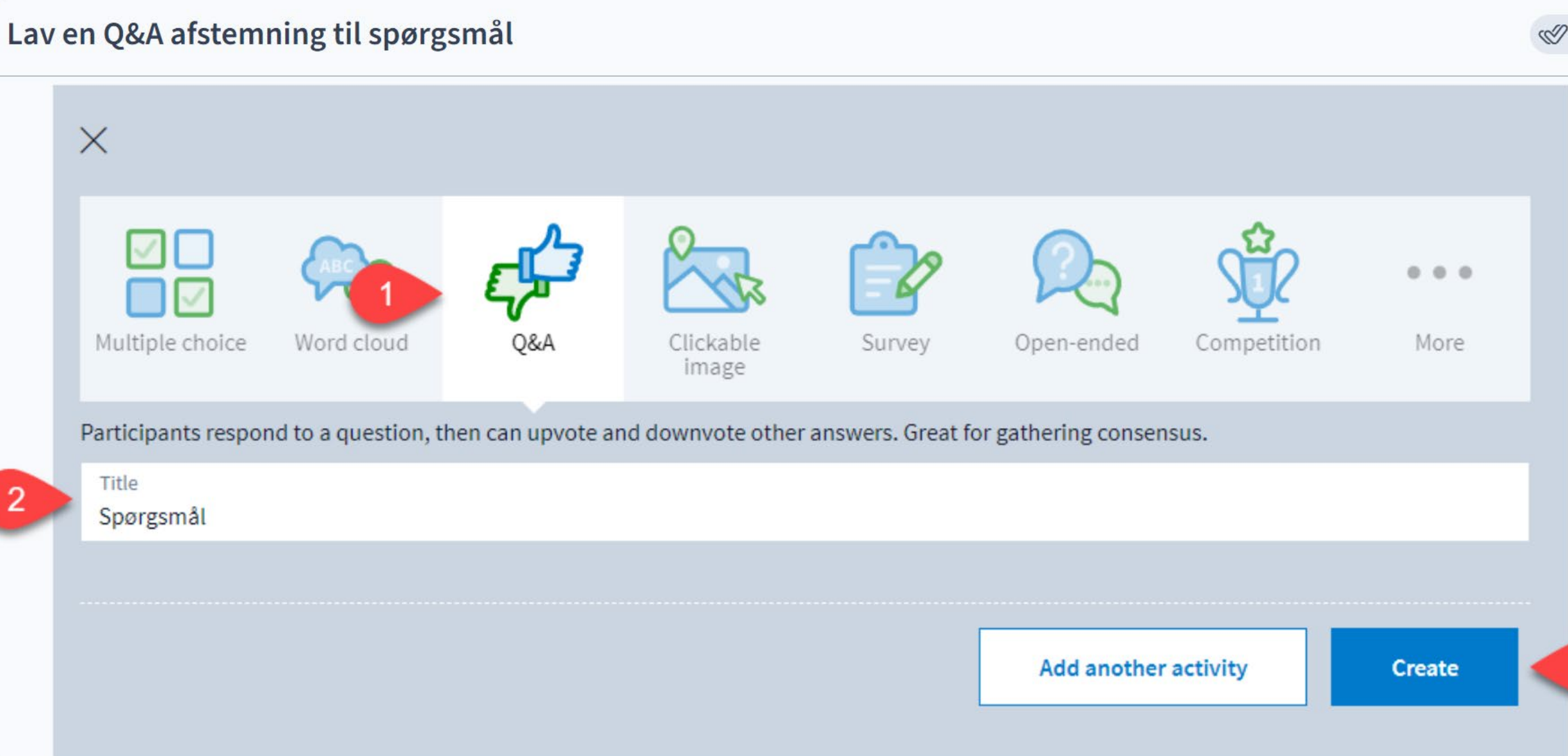

## **sdu.d**<br>©

#### Tilføj visning af samlet antal svar og visning af tidsstempler

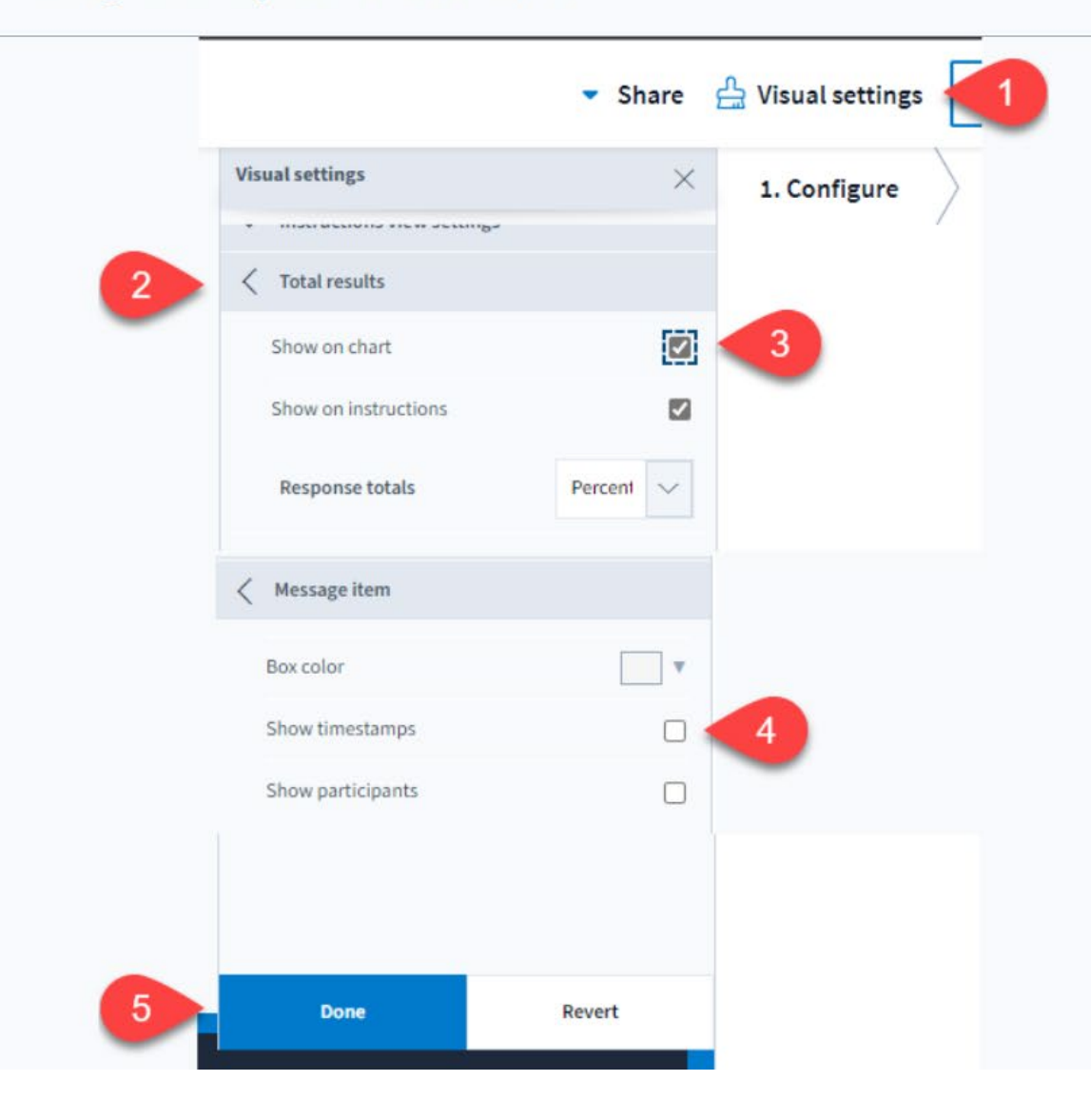

### **Poll Everywhere – hands on**

- Opret bruger (evt. anmod om SDU bruger se boks): [https://www.polleverywhere.com](https://www.polleverywhere.com/)
- Opret 1-2 aktiviteter
	- [https://support.polleverywhere.com/hc/en-us/articles/1260801551509-Create-an](https://support.polleverywhere.com/hc/en-us/articles/1260801551509-Create-an-activity)[activity](https://support.polleverywhere.com/hc/en-us/articles/1260801551509-Create-an-activity)
	- [https://support.polleverywhere.com/hc/en-us/articles/1260801546490-](https://support.polleverywhere.com/hc/en-us/articles/1260801546490-Competitions) [Competitions](https://support.polleverywhere.com/hc/en-us/articles/1260801546490-Competitions)
- Indsæt en aktivitet i en PowerPoint præsentation
	- Installer først den app, der skal til: <https://www.polleverywhere.com/app>
	- Indsæt en aktivitet: [https://support.polleverywhere.com/hc/en](https://support.polleverywhere.com/hc/en-us/articles/1260801556649-How-to-Insert-Activities)[us/articles/1260801556649-How-to-Insert-Activities](https://support.polleverywhere.com/hc/en-us/articles/1260801556649-How-to-Insert-Activities)
- Bed 1-2 personer om at deltage i din aktivitet **SDU4**

**#sdudk**

Med SDU-licens kan du bl.a. have mere end 25 deltagere.

**SDU-licens**

For oprettelse som bruger skriv til Nanna Dahlmann Brandt: [ndbrandt@sdu.dk.](mailto:ndbrandt@sdu.dk?subject=Oprettelse%20af%20bruger%20til%20Poll%20Everywhere)

Oplys fulde navn og SDUmailadresse.

 $\frac{1}{2}$ 

Gode video-tutorials findes på [denne side](https://eur03.safelinks.protection.outlook.com/?url=https%3A%2F%2Fwww.polleverywhere.com%2Fvideos%2Ftutorials&data=05%7C01%7Camnielsen%40health.sdu.dk%7C9809d52950eb474305d908dac885fdd1%7C9a97c27db83e4694b35354bdbf18ab5b%7C0%7C0%7C638042775047511499%7CUnknown%7CTWFpbGZsb3d8eyJWIjoiMC4wLjAwMDAiLCJQIjoiV2luMzIiLCJBTiI6Ik1haWwiLCJXVCI6Mn0%3D%7C3000%7C%7C%7C&sdata=Q1He%2BofrKf1z0998uKIeUr1h96HnnyqizQ7bbwcNNJc%3D&reserved=0).

### **Omdan din PowerPoint præsentation til vodcast**

Hvis adgang til desktop-versionen af Office-pakken anbefales det at anvende PowerPoint til at udarbejde vodcasts:

- Gode redigeringsmuligheder: Nemt at opdatere ved ny viden, idet du kan forny tale henover ét slide og fjerne og tilføje slides, der indeholder tale
- Video lagres lokalt på din computer og kan dernæst uploades til dit fx mediebibliotek i itslearning (Mymedia), hvorfra den kan deles med de studerende i fagets kursusrum.

#### **I selve undervisningen**

Uddybning af sværere elementer Inddrage aktiverende læring: Refleksionsspørgsmål (summegrupper) Cases i mindre grupper Diverse "afstemninger" (Se Poll Everywhere's muligheder)

### **PowerPoint – omdan præsentation til vodcast**

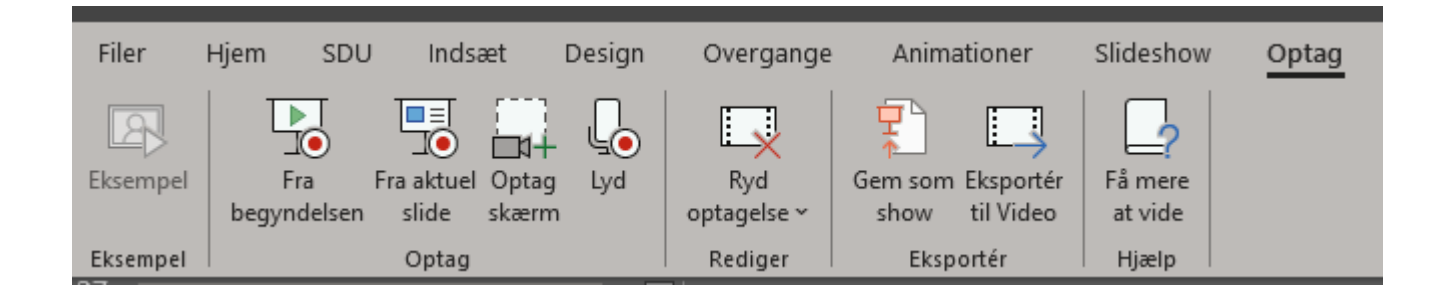

- Optag en vodcast, omdan til video:
	- [Optagelse ved brug af PowerPoint](https://support.microsoft.com/da-dk/office/optag-en-pr%C3%A6sentation-2570dff5-f81c-40bc-b404-e04e95ffab33)
	- [Omdan din præsentationen til en vodcast \(video\)](https://support.microsoft.com/da-dk/office/omdan-pr%C3%A6sentationen-til-en-video-c140551f-cb37-4818-b5d4-3e30815c3e83)
- Upload til Mymedia i itslearning (husk 2 tags: Fulde navn og e-mailadresse)
	- Vejledning find "Mymedia" under "Tekniske vejledninger"

### **Hjælp og support til ITSL og digital undervisning**

- **Fakultetsspecifik support:**
	- SUND uddannelse: [sund-elearn@health.sdu.dk](mailto:sund-elearn@health.sdu.dk)
	- SUND Teach [Til undervisere på SUND](https://sdunet.dk/da/enheder/fakulteter/sundhedsvidenskab/undervisning/undervisere_sund)
	- **EdHub – hjælp til afvikling af digital undervisning: [Henvendelsesformular](https://forms.office.com/r/MXA5H84NNv)**
- **Pædagogisk/didaktisk sparring/support**
	- Udviklingskonsulent Anne Mølgaard Nielsen [amnielsen@health.sdu.dk](mailto:amnielsen@health.sdu.dk)
	- Pædagogisk konsulent Ulla Glenert Friis [ufriis@health.sdu.dk](mailto:ufriis@health.sdu.dk)
	- SDUUP [sduup@sdu.dk](mailto:sduup@sdu.dk)
- **Online undervisning generelt:**
	- [Teach online](https://sdunet.dk/da/teachonline)
	- Support-hotline: 6550 8857 (Campus) / 6550 2999 (Klinikbygningen)
- **Vejledningsuniverset SDU (Hjælp-til-selvhjælp):** [sdunet.dk/itslearning](https://sdunet.dk/da/vaerktoejer/itslearning)
- **Teknisk support hos SDU IT:** [servicedesk@sdu.dk](mailto:servicedesk@sdu.dk) / 6550 2990
- **Generelle medarbejderkurser:** <https://medarbejderkurser.sdu.dk/> **SDU –**

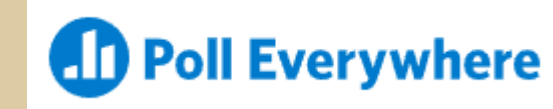

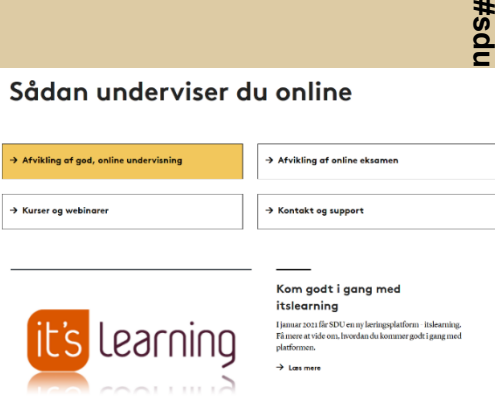

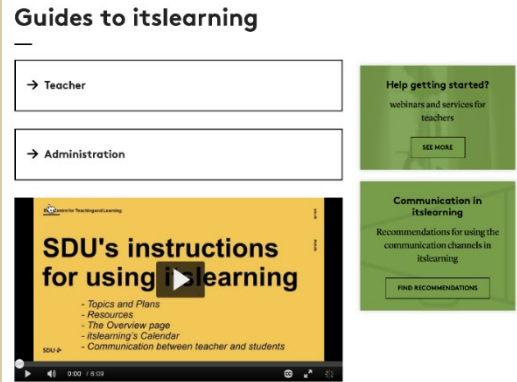